## **PROTOCOLE INSCRIPTION RESO ADOS Vacances 2019**

## **Inscription à la JOURNEE (en pré-paiement par carte bancaire)**

Si vous souhaitez régler par espèces, chèques bancaires, ANCV, CESU ou que vous pensez bénéficier de l'aide aux temps libre délivrée par la CAF, pour 2019, n'inscrivez pas par internet et déplacez-vous au guichet.

- **Connectez-vous sur votre espace kiosque à l'aide de votre identifiant et mot de passe.**
- **Cliquez sur « inscription à une activité » :**

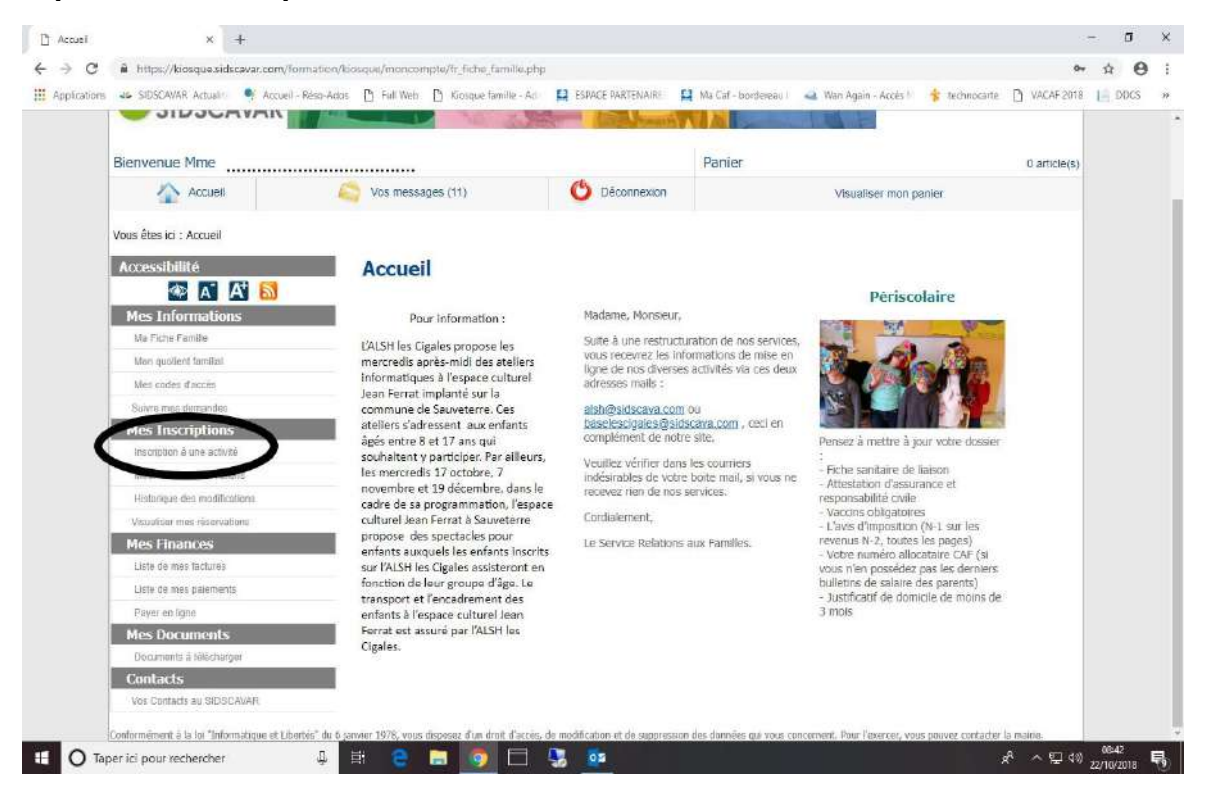

- **Sous l'enfant concerné choisissez « JOURNEE VAC… » souhaitée en cliquant dessus :**

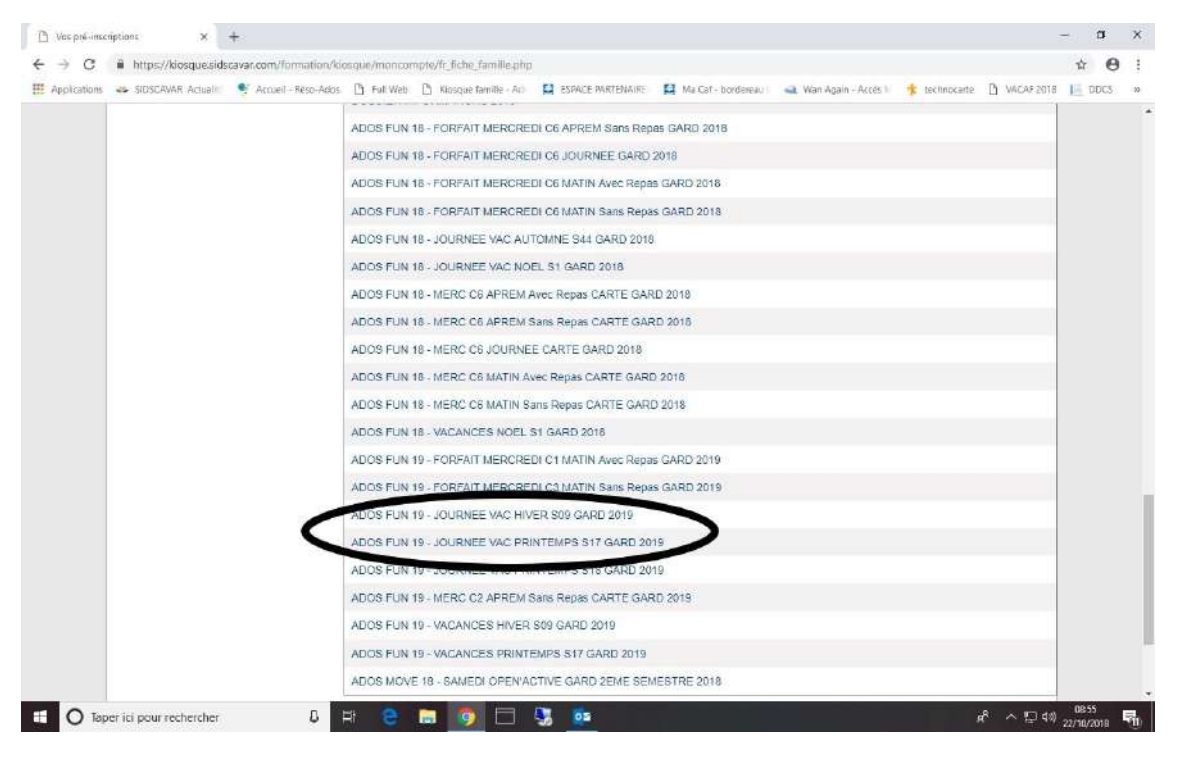

- **L'activité choisie est à l'écran. Cliquez sur « Continuer » sinon « Retour » pour changer de semaine :**

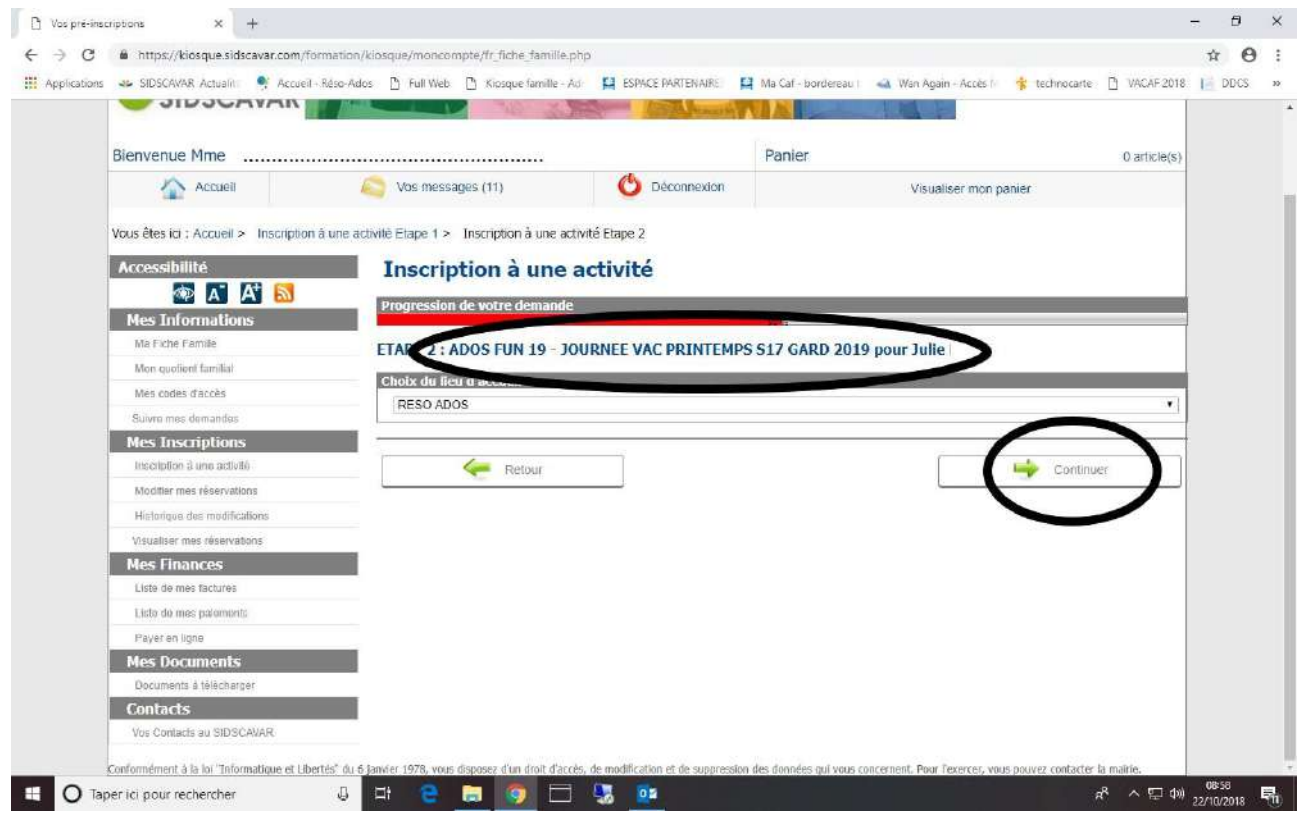

- **Transport : Précisez le bus aller et/ou retour avec l'arrêt choisi sinon laissez la case vide.**
- **Calendrier : cochez les jours de réservation choisis (le tarif unitaire est précisé) :**

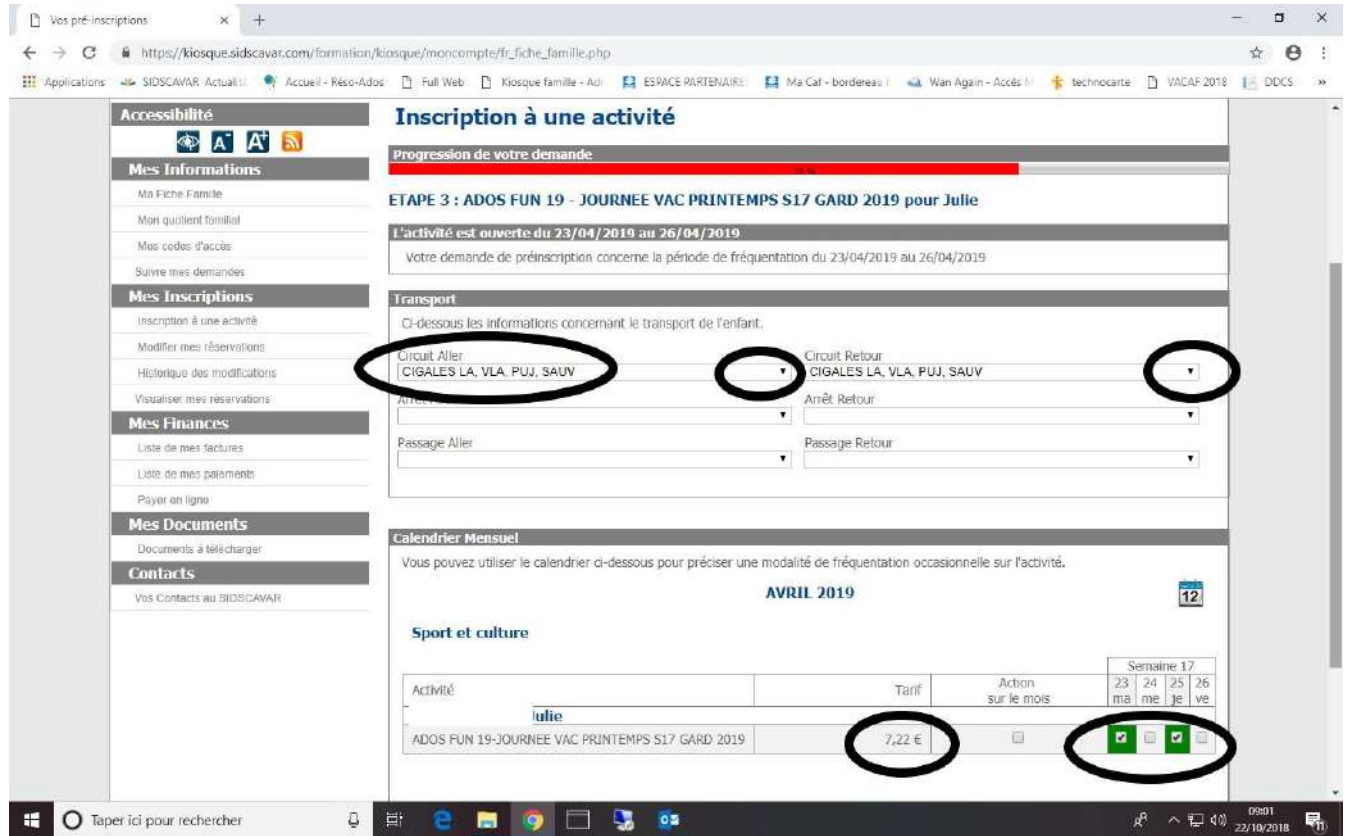

## - **Cliquez sur « Terminer » :**

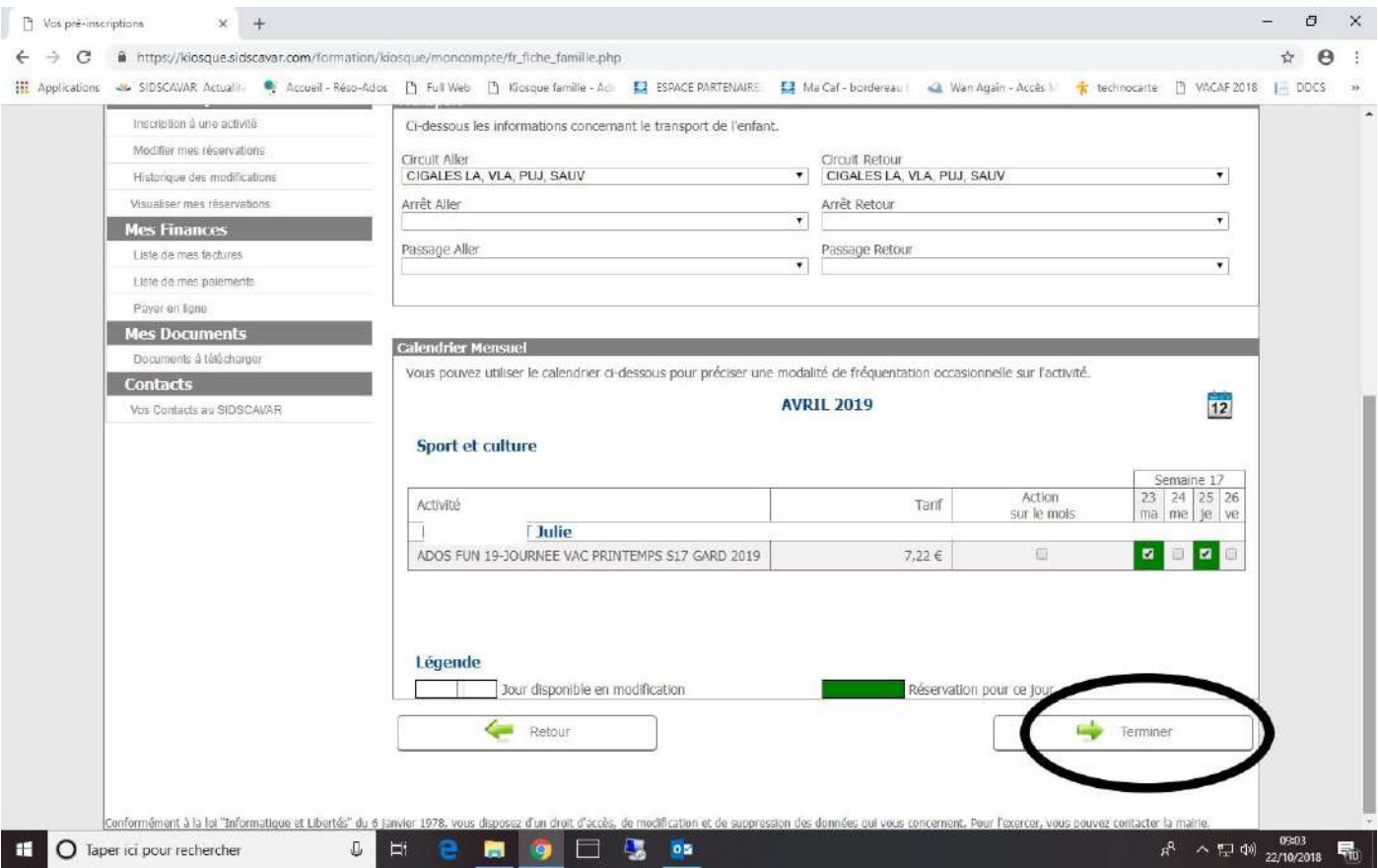

- **Facturation : une facture est générée, validez votre panier en cliquant sur le nombre d'article en haut à droite :**

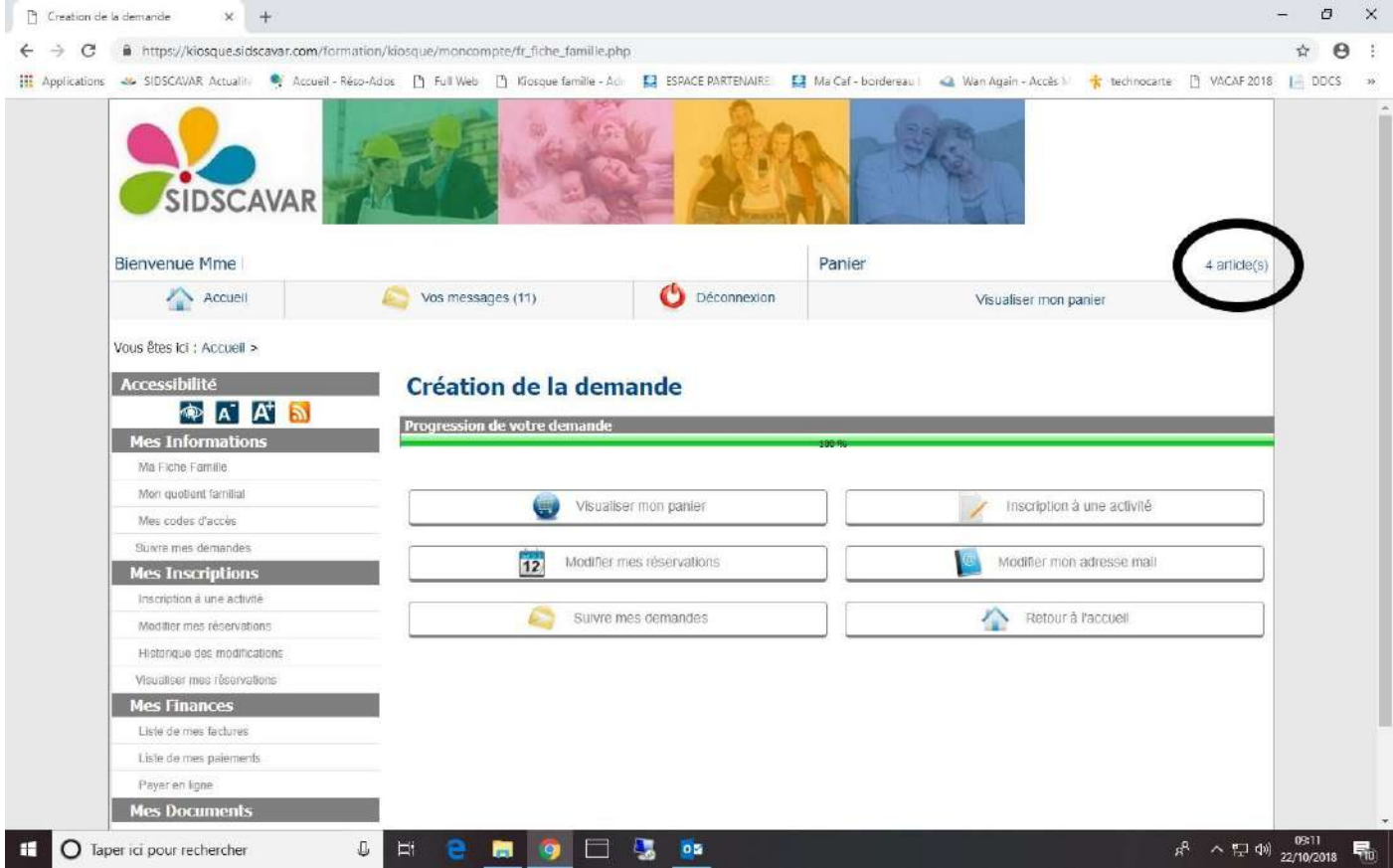

## - **ATTENTION : votre panier expire dans 30 minutes. Cliquez sur « Valider » :**

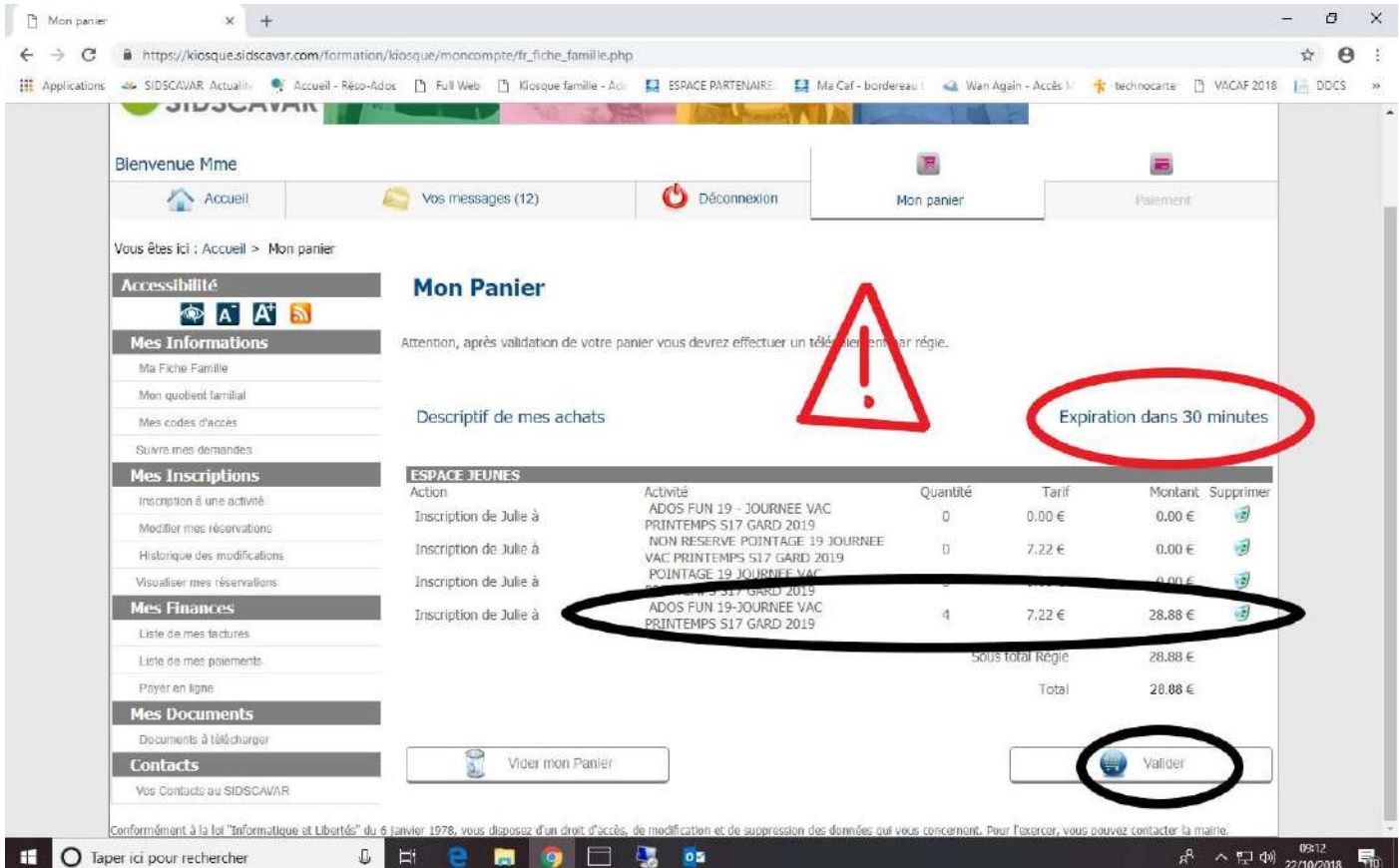

- **Pour régler votre facture cliquez sur la boutique concernée, la facture est sélectionnée automatiquement puis « Télépayer » :**

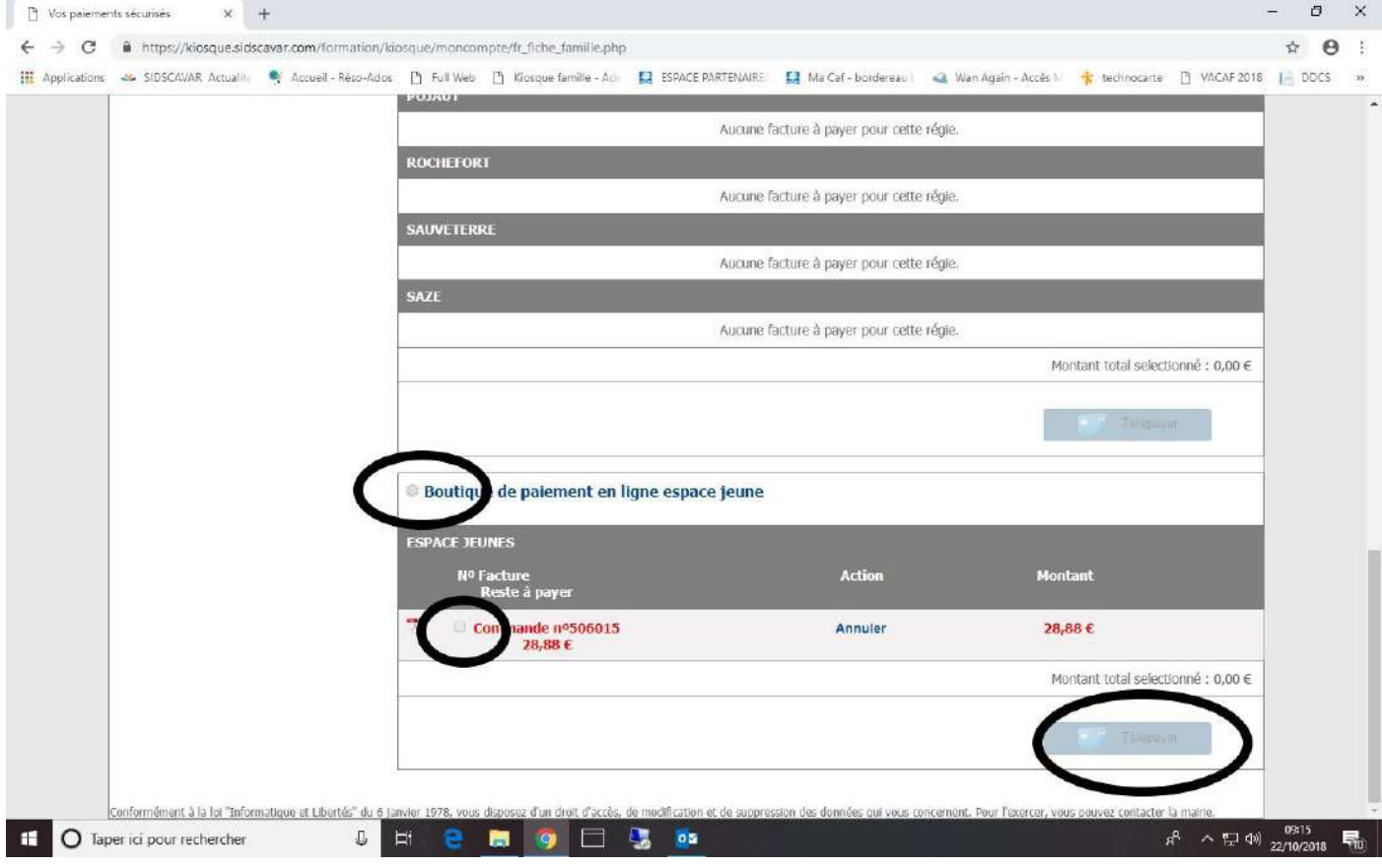

- **Suivez les étapes pour le paiement.**
- **Conservez bien le ticket de paiement. Vous revenez sur cet écran d'accueil :**

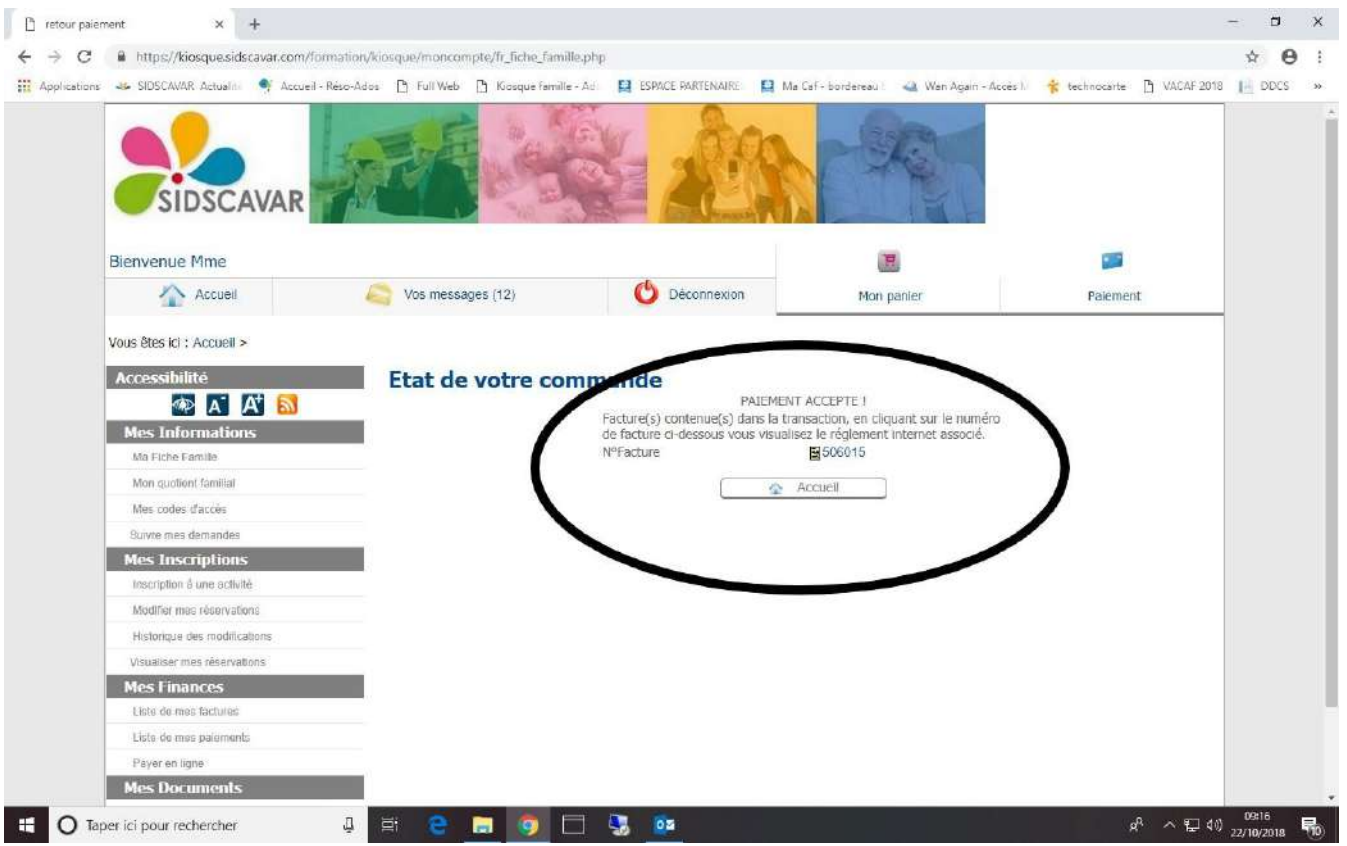

- **Si vous souhaitez ajouter d'autres jours il suffit de cliquer sur « Modifier mes réservations » puis à droite dans la ligne concernée sur « Modifier » :**

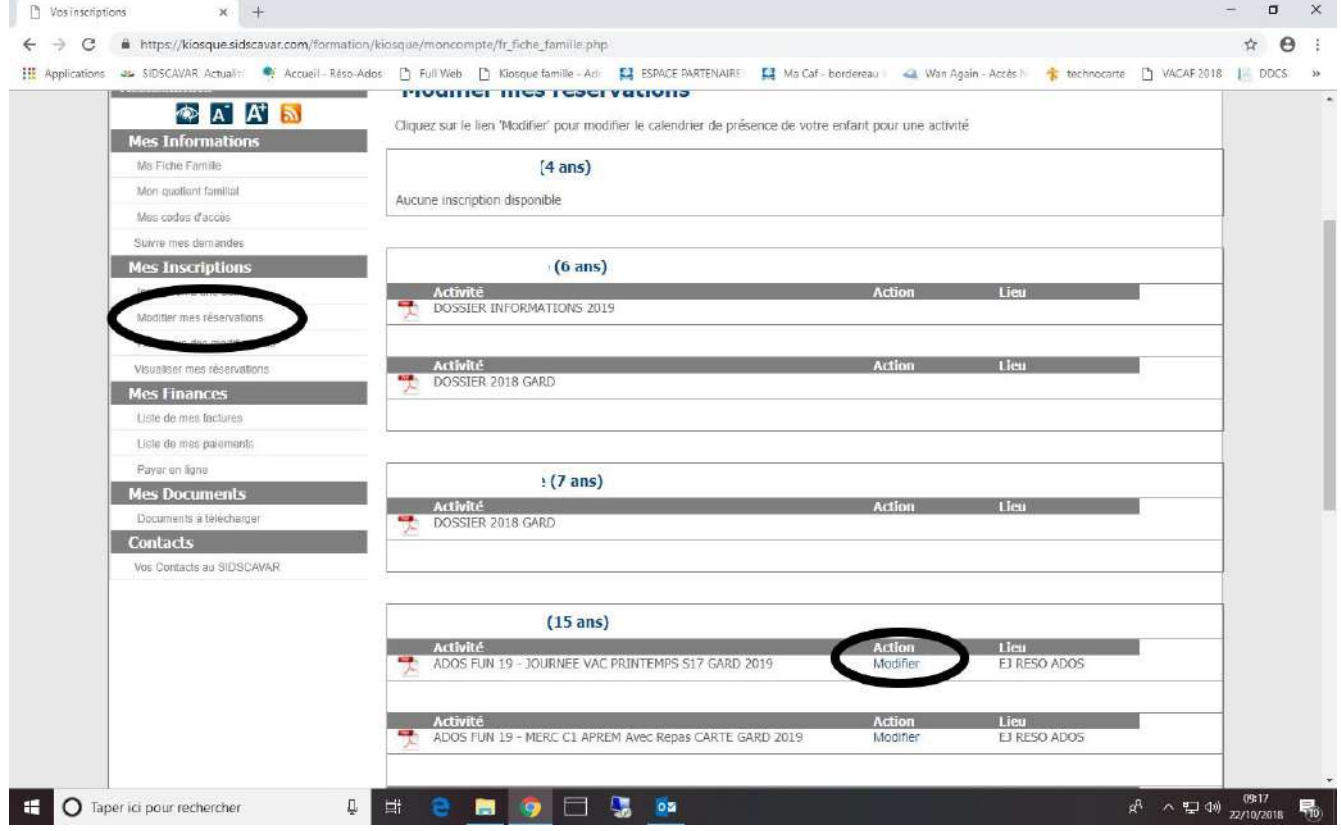

- **Cliquez sur les autres jours souhaités sur la même semaine puis « Continuer mes achats » ou « Mon panier » et procédez au paiement comme précédemment :**

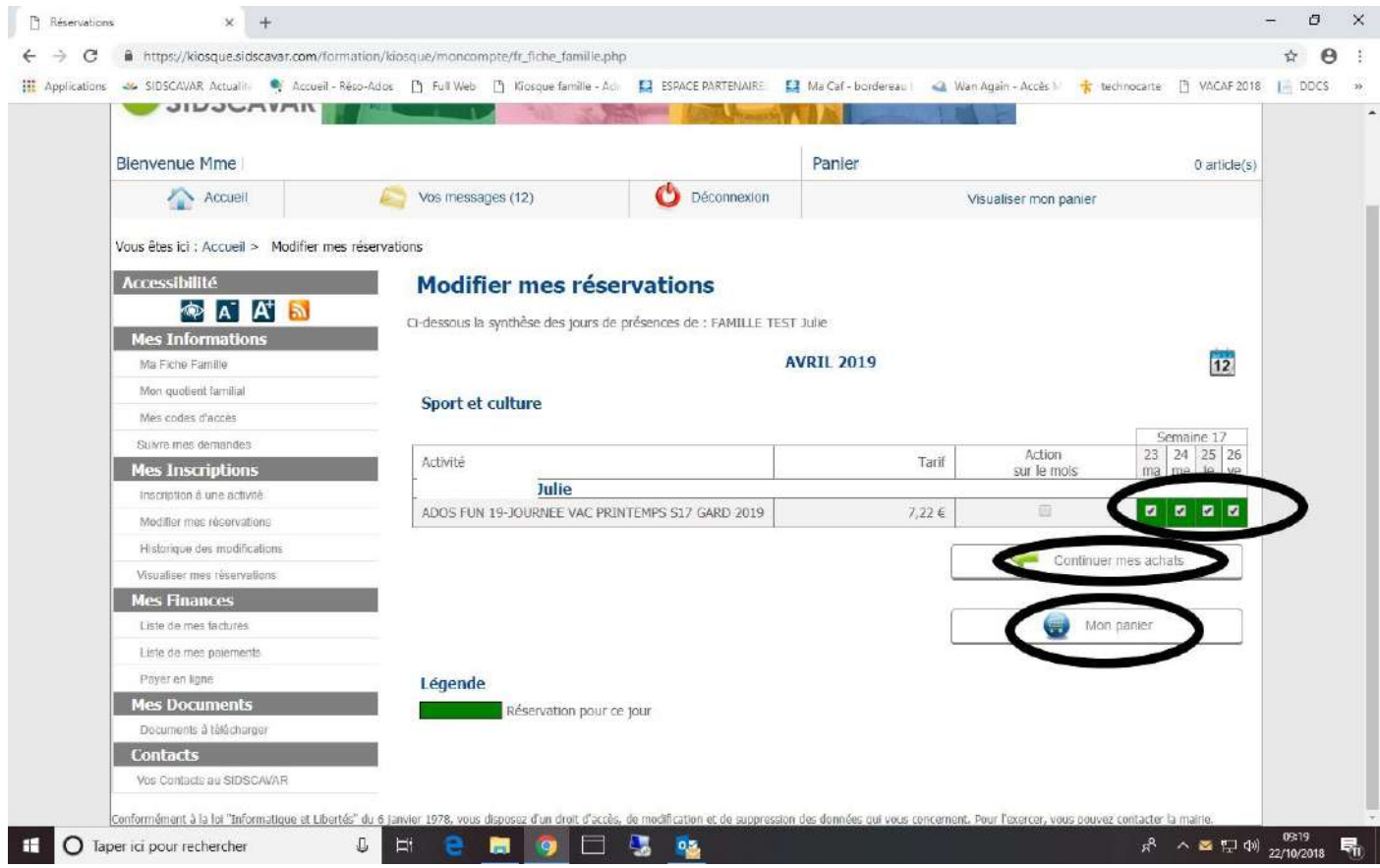